# **Hörsaal O 131**

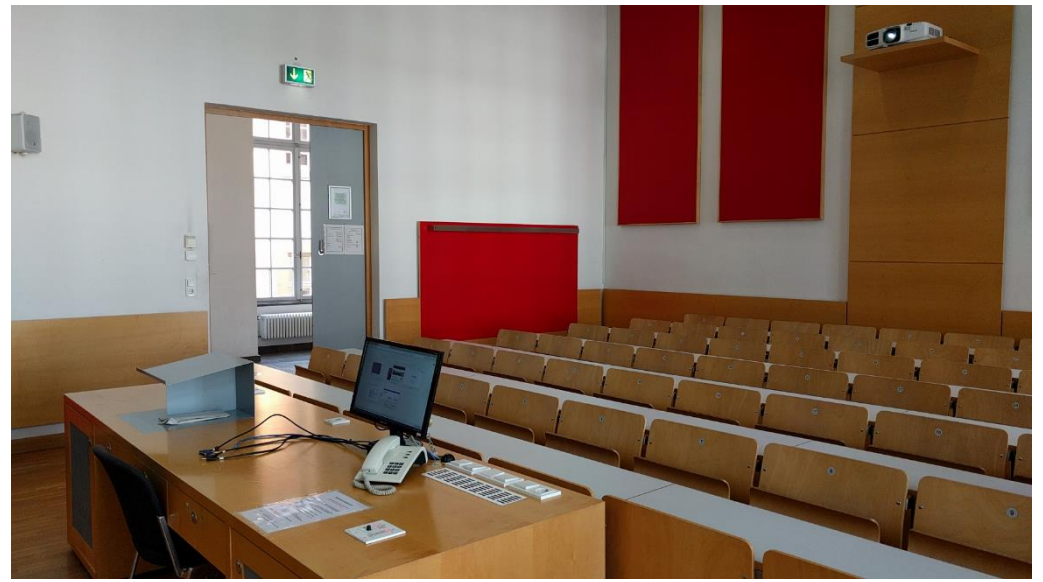

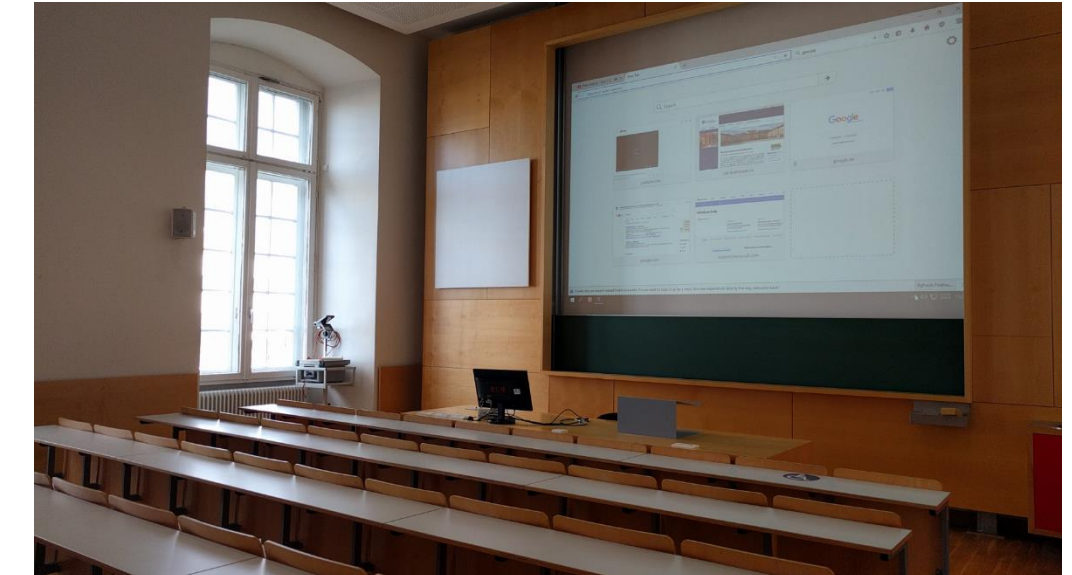

# Pultansicht Monitor mit integrierter Webcam und Mikrofon Vorhandene Anschlüsse Tastenbedienfeld

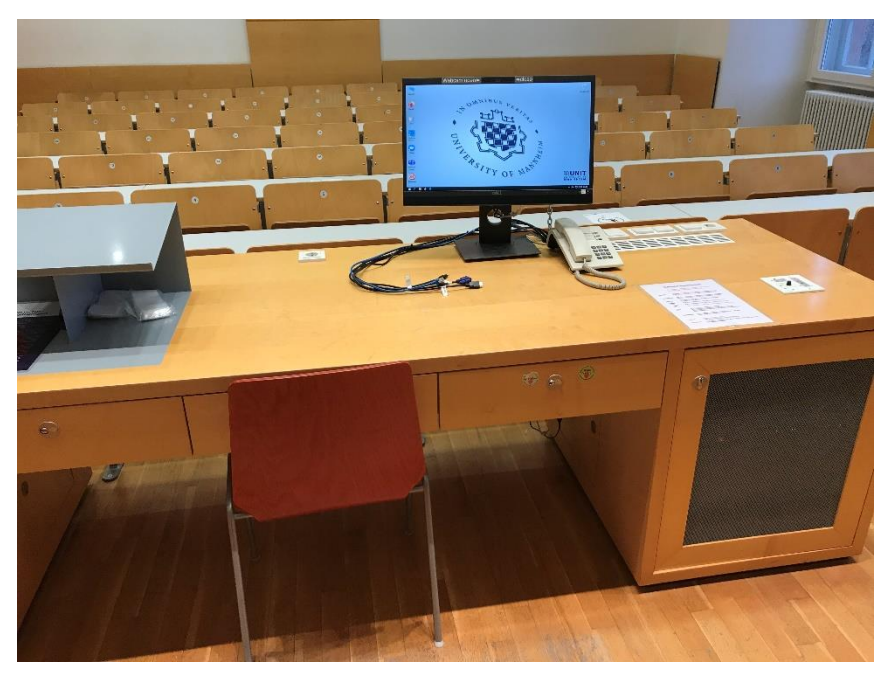

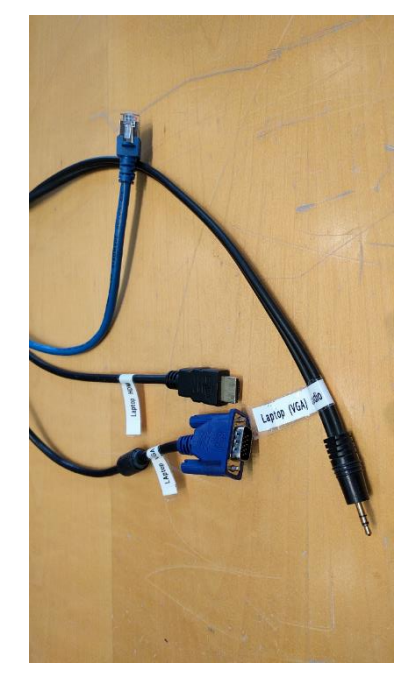

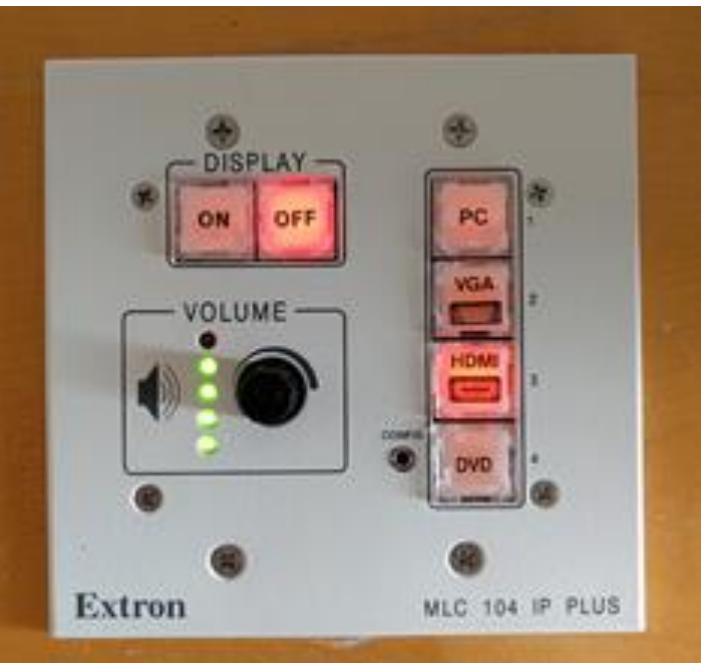

### Medienschrank Anleitung

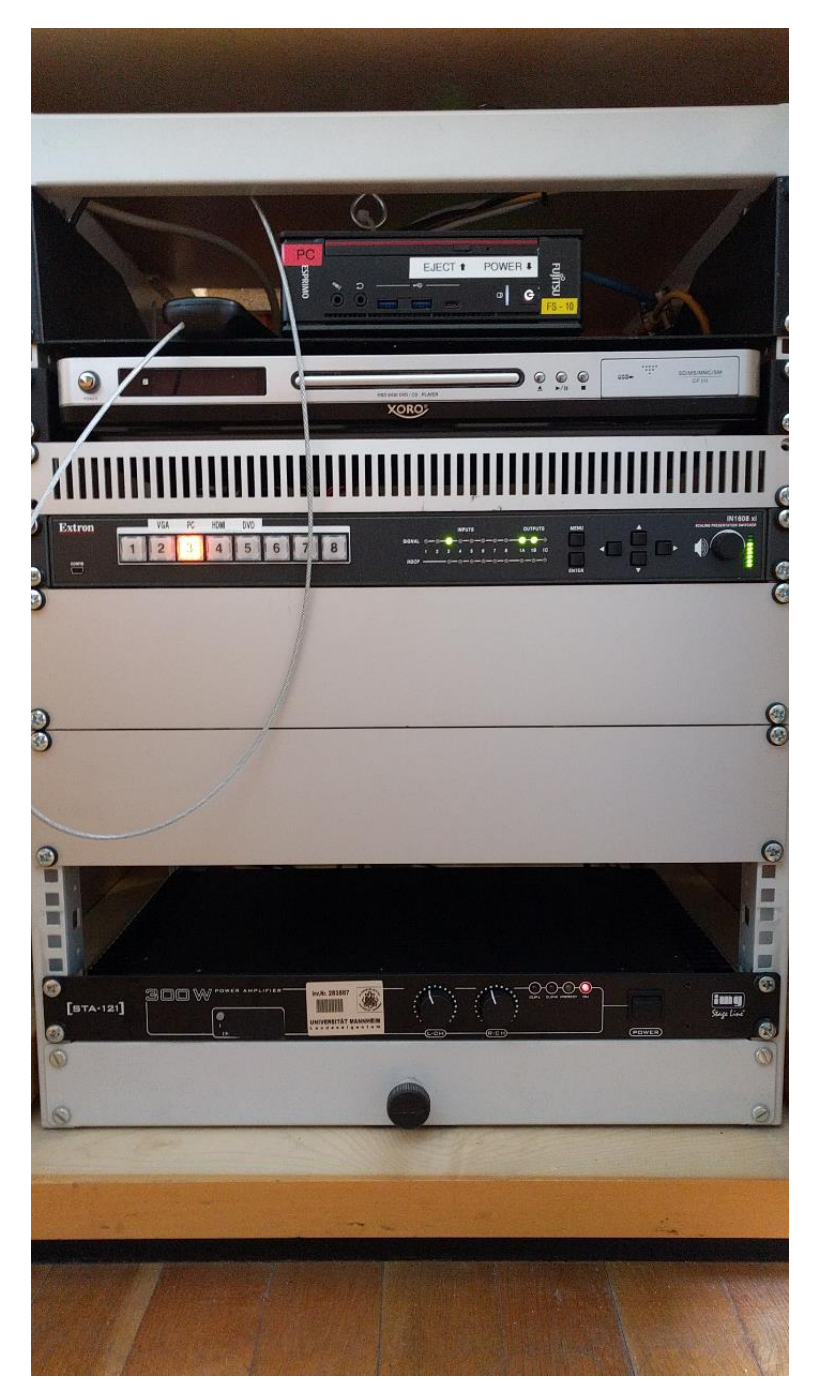

# **Multimediale Ausstattung O 131**

## Die multimediale Anlage befindet sich im rechten Schrank unter dem Pult.

**Beamer:** Der Beamer wird über das Tastenfeld rechts auf dem Pult mit den ON/OFF Tasten ein- und ausgeschaltet. Am Tastenfeld wählen Sie bitte PC. Tastatur und Maus Hörsaal-PC: befinden sich in der rechten Schublade des Pultes. Ein Laptop kann an den Kabeln auf dem Pult Laptop: angeschlossen werden: Für analog VGA bitte am Tastenfeld VGA wählen. Für digital HDMI bitte am Tastenfeld HDMI wählen. (bestes Ergebnis für Laptop/PC immer mit 1280 x 800) DVD: Am Tastenfeld bitte DVD wählen. Die Bedienung erfolgt direkt am Gerät, bzw. für erweiterte Funktionen über die im Schrank befindliche Fernbedienung. Lautstärke: Die Lautstärke kann mit dem Drehregler auf dem Tastenfeld eingestellt werden. Hotline: **Hotline-Nummer: -2001** oder mmproblem@rz.uni-mannheim.de bzw. Antrag erhalten Sie an der Pforte Ost oder bei Ihrer Schlüssel: Fakultätssekretärin

### Anleitung für Hybridvorlesung

#### Hybridvorlesung mit integrierter Monitorkamera und integriertem Monitormikrofon

Hierzu starten Sie die entsprechende Videosession (Zoom, BigBlueButton, etc.) auf dem Hörsaal PC.

Für Zoom gibt es ein Icon | auf dem Desktop. Mit Doppelklick wählen Sie auf dem oberen Reiter den Ihnen zugewiesenen Zoomraum, um direkt mit Audio und Video beizutreten.

Möchten Sie per Meeting ID oder persönlichem Link starten, nutzen Sie enter vour own meeting. Wenn Sie oder weitere Teilnehmer im Raum sich zusätzlich über Laptop/Tablet/Handy in die Session zuschalten möchten, dann ist es zwingend notwendig, dass alle Mikrofone und Lautsprecher dieser Geräte stumm geschaltet sind, um unangenehme Rückkopplungen zu vermeiden.

Gqf. wäre die Chatfunktion eine zusätzliche Unterstützung, bzw. sinnvoll, dass relevante Beiträge von Teilnehmern aus dem Raum vom Dozenten für die Online Teilnehmer wiederholt werden.

Das im Monitor integrierte Mikrofon ist für die Zoomsession.

In der Zoomsession selbst gibt es einen Pfeil rechts neben dem Mikrofon

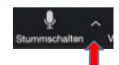

Es öffnet sich folgendes Fenster:

Unter Select a Microphone wählen Sie mit der Standardeinstellung Same as System oder Echo Canceling Speakerphone (P2418HZm) das Monitormikrofon aus.

Unter Select a Speaker wählen Sie mit der Standardeinstellung Same as System oder Extron ScalerD(2-intel(R) Display Audio) die Saallautsprecher aus.

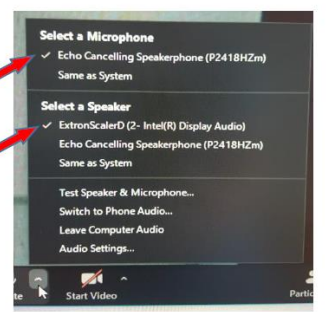

In der Zoomsession gibt es eine Pfeil rechts neben Kamera.

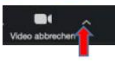

Es öffnet sich folgendes Fenster:

Unter Select a camera wählen Sie mit DELL Monitor RGB Webcam die Monitorkamera aus.

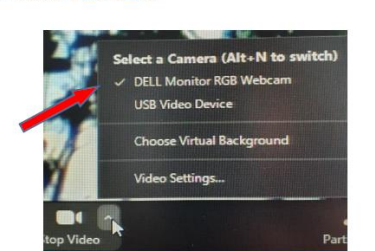

#### Ansicht Medienschrank von oben